#### 05.08.2023

# <span id="page-0-0"></span>**Indeks**

For å lagre denne PDF, velg "Lagre" fra "Fil"-menyen.

FAQ rekkefølgen indeksen er ikke identisk med rekkefølgen i hovedteksten.

# Komme i gang

#### Installasjon

#### Programvare

- [Installer BRAdmin Professional 3](#page-43-0)
- [Slik installerer du Brother-programvare på en datamaskin som ikke er koblet til Internett](#page-37-0)
- [Hvor finner jeg Brother-skriverens serienummer?](#page-38-0)

#### Maskinoppsett

- Generelle oppsettsprosedyrer
	- [Slik installerer du Brother-programvare på en datamaskin som ikke er koblet til Internett](#page-37-0)
	- [Hvordan laster jeg ned drivere og programmer i Windows 10?](#page-29-0)

#### Koble til en datamaskin

#### USB-kobling

- **[Ikke mulig å skrive ut. \(USB-forbindelse\)](#page-7-0)**
- Trådløst LAN

#### [Hvordan kan jeg koble til skriveren min trådløst?](#page-32-0)

#### Wireless Direct

[Hvordan kan jeg koble til skriveren min trådløst?](#page-32-0)

#### Trådløse ad hoc-tilkoblinger

[Hvordan kan jeg koble til skriveren min trådløst?](#page-32-0)

#### Koble til en mobil enhet

#### Mobile applikasjoner

- [Hvilken Android™ -mobilapplikasjon kan jeg bruke?](#page-28-0)
- [Hvilken iOS-mobilapplikasjon kan jeg bruke?](#page-27-0)
- Mobilappkompatibilitet
	- [Hvilken Android™ -mobilapplikasjon kan jeg bruke?](#page-28-0)
	- [Hvilken iOS-mobilapplikasjon kan jeg bruke?](#page-27-0)

### Enkle oppgaver

#### P-touch Editor (Windows)

#### Nummerering

[Slik bruker du nummereringsfunksjonen \(P-touch Editor 5.x for Windows\)](#page-26-0)

#### **Strekkoder**

- [Kan jeg forstørre størrelsen på strekkodetegn? \(P-touch Editor 5.x for Windows\)](#page-19-0)
- [Slik oppretter du en strekkode fra to datafelt \(P-touch Editor 5.x for Windows\)](#page-35-0)
	- [Hvordan oppretter jeg en etikett som inneholder en strekkode/QR-kode? \(P-touch Editor 5.x for Windows\)](#page-15-0)
- [Hvordan du bruker Excel-data til å skrive ut etiketter \(P-touch Editor 5.x for Windows\)](#page-9-0)

Layout

- **Hyordan skriver jeg ut vertikal tekst? (P-touch Editor 5.x for Windows)**
- Hyordan kan jeg skrive ut flere kopier av en etikett? (P-touch Editor 5.x for Windows)
- [Hvordan oppretter jeg en adresseetikett ved hjelp av Microsoft Word-tillegg og formaterer teksten? \(P-touch Editor 5.x for Windows\)](#page-5-0)
- [Hvordan lagrer jeg en layoutstil som jeg opprettet? \(P-touch Editor 5.x for Windows\)](#page-11-0)
- [Hvordan kan jeg justere etikettlengden automatisk avhengig av tekstmengden? \(P-touch Editor 5.x for Windows\)](#page-18-0)
- [Hvordan oppretter jeg en etikett ved hjelp av en mal? \(P-touch Editor 5.x for Windows\)](#page-14-0)

#### Add-ins

- [Hvordan oppretter jeg en adresseetikett ved hjelp av Microsoft Word-tillegg og formaterer teksten? \(P-touch Editor 5.x for Windows\)](#page-5-0)
- [Slik bruker du tilleggsfunksjonen i Microsoft-programmer \(P-touch Editor 5.x for Windows\)](#page-10-0)
- [Jeg kan ikke registrere Add-In i 64-bit versjoner av Microsoft® Office 2013/2016 \(P-touch Editor 5.1/5.2 for Windows\)](#page-21-0)

#### Maler

- [Hvordan oppretter jeg en etikett ved hjelp av en mal? \(P-touch Editor 5.x for Windows\)](#page-14-0)
- [Hvordan du bruker Excel-data til å skrive ut etiketter \(P-touch Editor 5.x for Windows\)](#page-9-0)

**Utskrift** 

**Hyordan du bruker Excel-data til å skrive ut etiketter (P-touch Editor 5.x for Windows)** Bruke programvaren

- **Hyordan kan jeg skrive ut flere kopier av en etikett? (P-touch Editor 5.x for Windows)**
- [Hvordan lagrer jeg en layoutstil som jeg opprettet? \(P-touch Editor 5.x for Windows\)](#page-11-0)
- Database
	- [Slik oppretter du en strekkode fra to datafelt \(P-touch Editor 5.x for Windows\)](#page-35-0)
	- [Hvordan du bruker Excel-data til å skrive ut etiketter \(P-touch Editor 5.x for Windows\)](#page-9-0)

#### Utskrift

- Utskriftskvalitet/Utskriftsinnstillinger
	- [Slik bruker du oppsettet for papirstørrelse \(for Windows\)](#page-34-0)

#### Programvare

- **Skriverdriver** 
	- [Hvordan avinstallerer jeg skriverdriveren?](#page-31-0)
	- slik sletter du registerinformasjonen og filene som er relatert til skriverdriveren>
	- Printer Setting Tool
		- **[Slik bruker du oppsettet for papirstørrelse \(for Windows\)](#page-34-0)**
	- P-touch Transfer Manager (for Windows)
	- [Hvordan overfører jeg maler eller andre data fra datamaskinen til skriveren? \(P-touch Transfer Manager\)](#page-25-0)

#### Maskin

Administrere maskinen via en nettleser

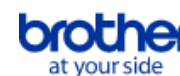

**[Bruke webbasert administrasjon](#page-24-0)** 

# **Operativsystem**

#### Mac

- [Hvordan du identifiserer operativsystemet for Windows eller Mac](#page-13-0)
- [Slik åpner du vinduet enheter og skrivere](#page-33-0)

#### **Windows**

- **Hyordan du identifiserer operativsystemet for Windows eller Mac**
- [Slik åpner du vinduet enheter og skrivere](#page-33-0)
- [Hvordan laster jeg ned drivere og programmer i Windows 10?](#page-29-0)

Linux

- [Hvordan installere LPR-driveren og CUPS-wrapperdriveren \(Linux®\)](#page-41-0)
- [Avinstallere skriverdrivere \(Linux®\)](#page-40-0)

#### **Installasion**

- Programvare
	- [Hvordan laster jeg ned drivere og programmer i Windows 10?](#page-29-0)
	- [Hvor finner jeg Brother-skriverens serienummer?](#page-38-0)

#### Feilsøking

#### Programvare

**Skriverdriver** 

- [P-touch Editor viser at det ikke er installert noen skriverdriver med dette programmet. \(For Windows 10\)](#page-39-0)
- [I cannot install the printer driver because the installation stops after I connect the printer to my computer.](#page-3-0)
- P-touch Editor (Windows)

#### Utskriftskvalitet

- [Noen deler av etiketten skrives ikke ut. \(P-touch Editor 5.x for Windows\)](#page-22-0)
- [Etiketten min skriver ut som et speilbilde. Hvordan aktiverer/deaktiverer jeg alternativet Mirror Printing? \(P-touch Editor 5.x for Windows\)](#page-12-0) Databaser
- [Når jeg prøver å benytte database funksjonen, vises feilmeldingen " Code=800401f9 Msg: Error in the DLL Source: ADODB. Connection](#page-8-0) Description:". Hva skal jeg gjøre?

#### Add-ins

- [Jeg kan ikke registrere Add-In i 64-bit versjoner av Microsoft® Office 2013/2016 \(P-touch Editor 5.1/5.2 for Windows\)](#page-21-0) Funksjoner
	- [Størrelsen på alle tegn reduseres automatisk når mer tekst legges til. \(P-touch Editor 5.x for Windows\)](#page-20-0)
- [Etiketten min skriver ut som et speilbilde. Hvordan aktiverer/deaktiverer jeg alternativet Mirror Printing? \(P-touch Editor 5.x for Windows\)](#page-12-0)

#### Feilmeldinger/lampesignaler

Feilmeldinger på datamaskinskjermen

- [Feilmeldinger vises ikke når du bruker USB-tilkoblingen til skriveren.](#page-23-0)
- [P-touch Editor viser at det ikke er installert noen skriverdriver med dette programmet. \(For Windows 10\)](#page-39-0)
- [Når jeg prøver å benytte database funksjonen, vises feilmeldingen " Code=800401f9 Msg: Error in the DLL Source: ADODB. Connection](#page-8-0) Description:". Hva skal jeg gjøre?

#### Koble til en datamaskin

#### Feil under installasjon

- **[P-touch Editor viser at det ikke er installert noen skriverdriver med dette programmet. \(For Windows 10\)](#page-39-0)**
- [I cannot install the printer driver because the installation stops after I connect the printer to my computer.](#page-3-0)
- Kan ikke skrive ut

#### **[Ikke mulig å skrive ut. \(USB-forbindelse\)](#page-7-0)**

#### Utskrift

#### Kan ikke skrive ut

- **[Skriveren har plutselig sluttet å skrive ut.](#page-4-0)**
- [Jeg koblet flere skrivere av samme modell til én datamaskin, men kan bare skrive ut fra én av dem.](#page-17-0)
- **[Ikke mulig å skrive ut. \(USB-forbindelse\)](#page-7-0)**
- Utskriftskvalitet/Utskriftsinnstillinger

■ [Noen deler av etiketten skrives ikke ut. \(P-touch Editor 5.x for Windows\)](#page-22-0)

#### Layout

- [Størrelsen på alle tegn reduseres automatisk når mer tekst legges til. \(P-touch Editor 5.x for Windows\)](#page-20-0)
- [Etiketten min skriver ut som et speilbilde. Hvordan aktiverer/deaktiverer jeg alternativet Mirror Printing? \(P-touch Editor 5.x for Windows\)](#page-12-0)

#### Avinstallasjon

- **Skriverdriver** 
	- [Hvordan avinstallerer jeg skriverdriveren?](#page-31-0)
	- slik sletter du registerinformasjonen og filene som er relatert til skriverdriveren>

#### Maskin

#### Maskin

[Hvor finner jeg Brother-skriverens serienummer?](#page-38-0)

#### **Operativsystem**

#### Linux

- [Hvordan installere LPR-driveren og CUPS-wrapperdriveren \(Linux®\)](#page-41-0)
- [Jeg får ikke tilgang til webgrensesnittet CUPS \(http://localhost:631\) i Ubuntu. \(Linux®\)](#page-42-0)
- [Avinstallere skriverdrivere \(Linux®\)](#page-40-0)

## Installasjon

- **Programvare** 
	- [P-touch Editor viser at det ikke er installert noen skriverdriver med dette programmet. \(For Windows 10\)](#page-39-0)

### Annet

#### Spesifikasjoner

- Applikasjon
	- [Hvilken Android™ -mobilapplikasjon kan jeg bruke?](#page-28-0)

<span id="page-3-0"></span>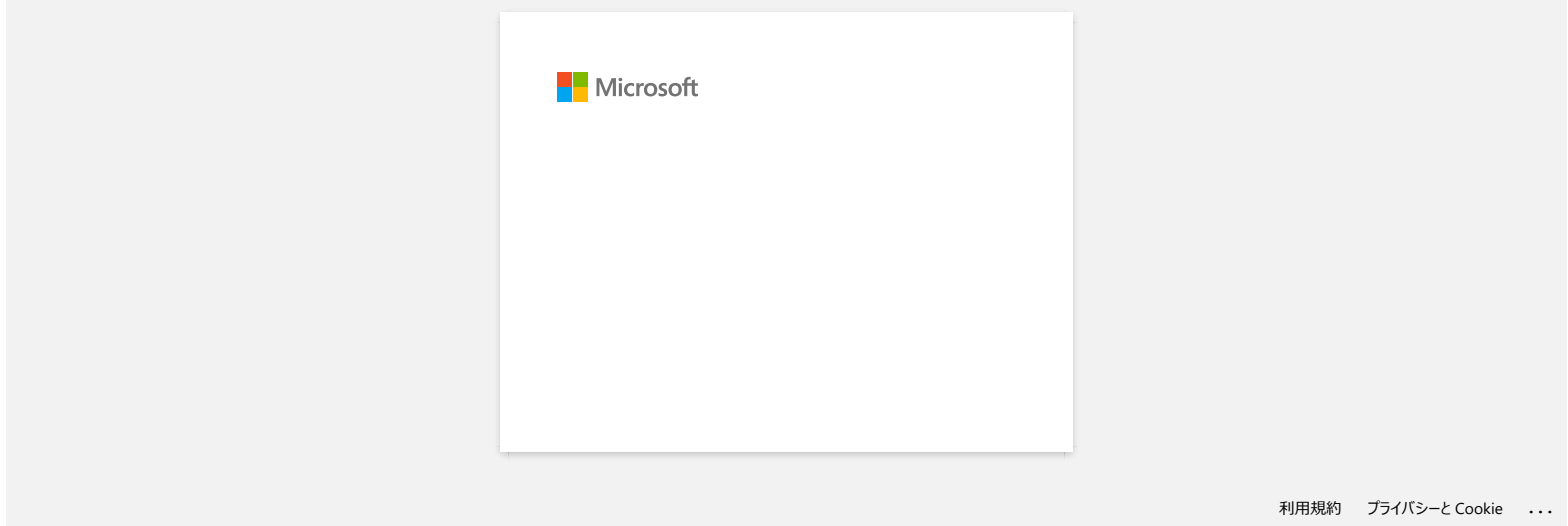

<span id="page-4-0"></span>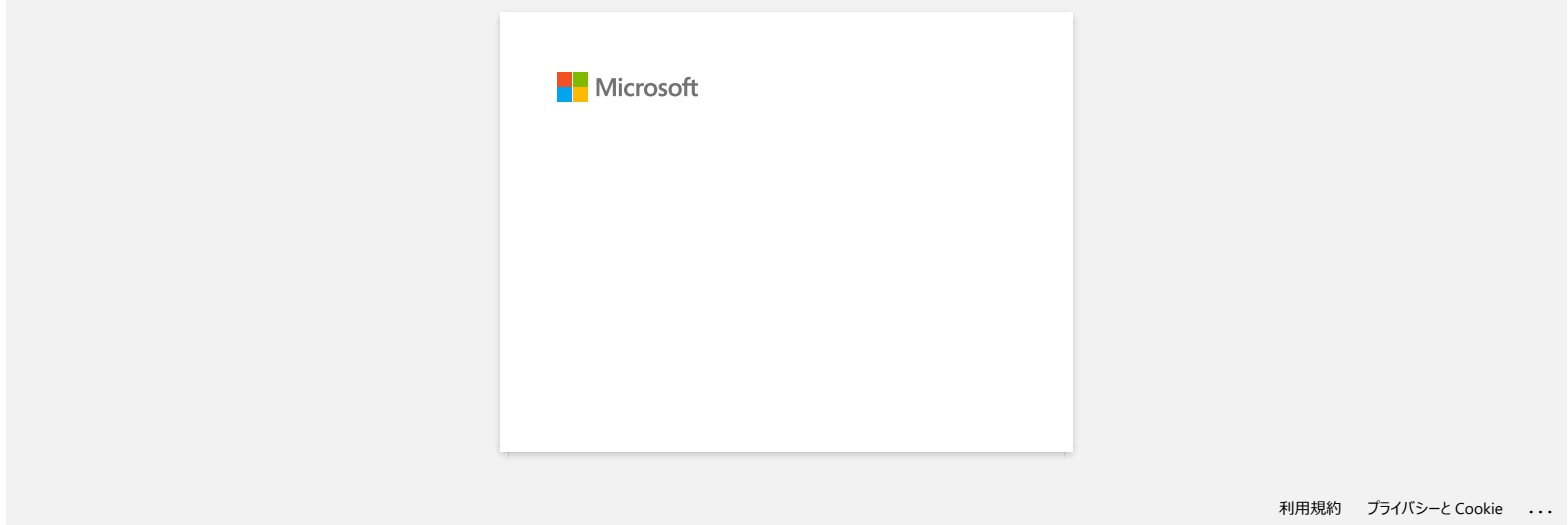

<span id="page-5-0"></span>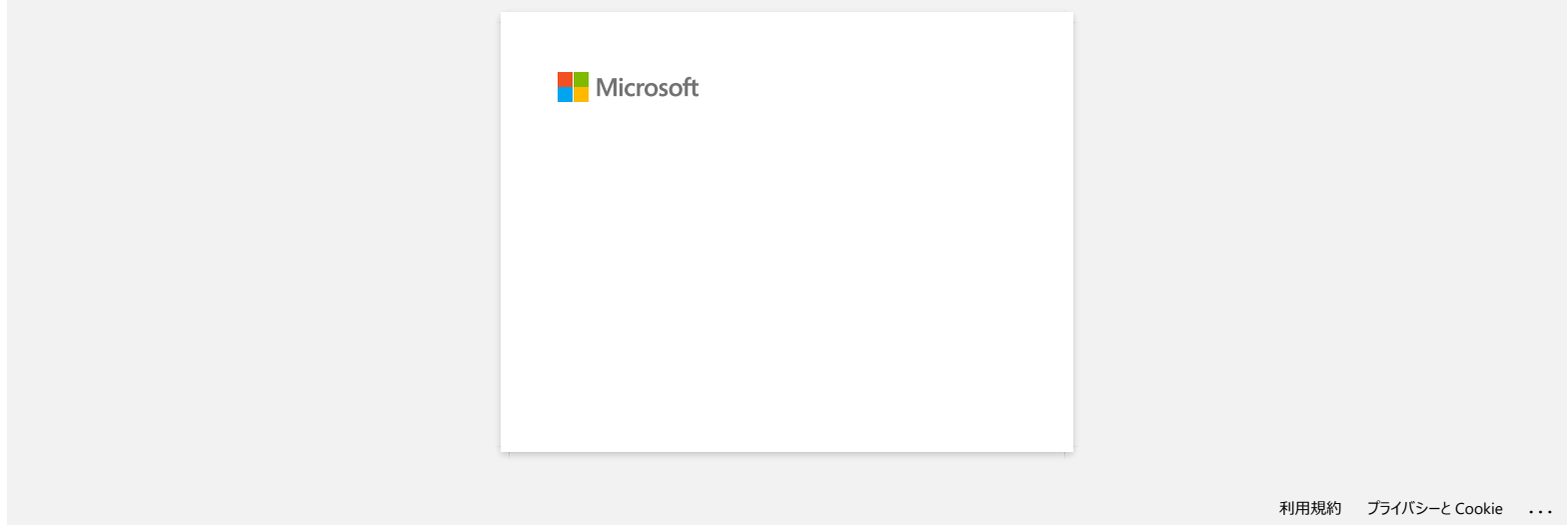

<span id="page-6-0"></span>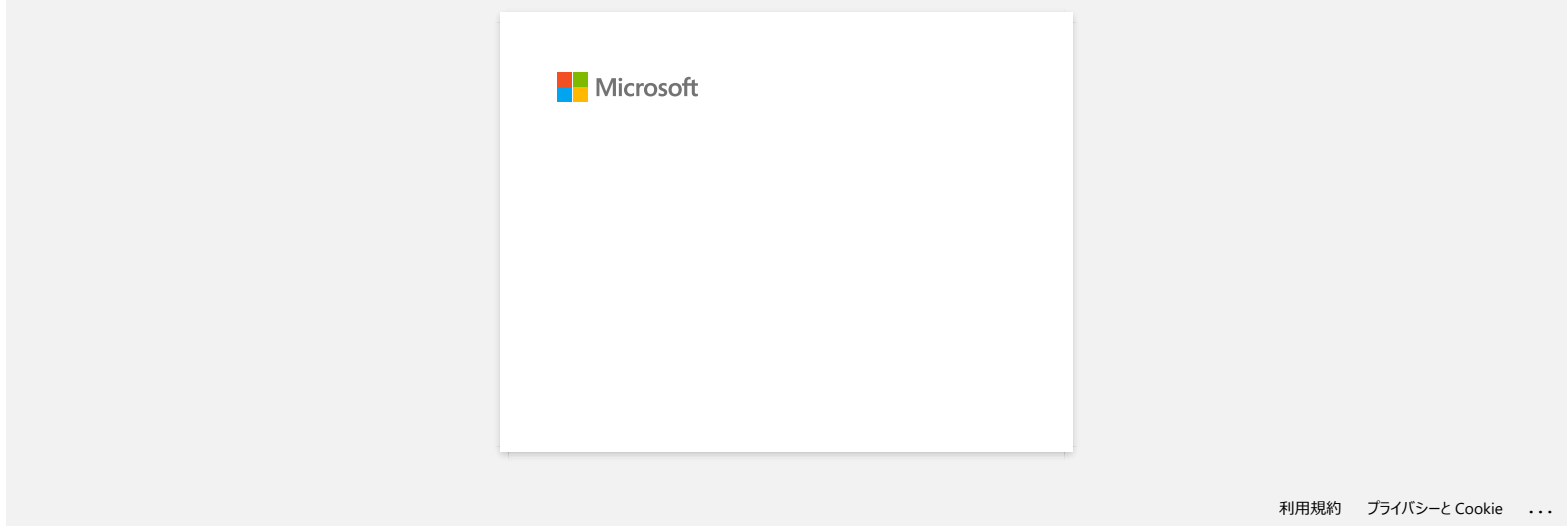

<span id="page-7-0"></span>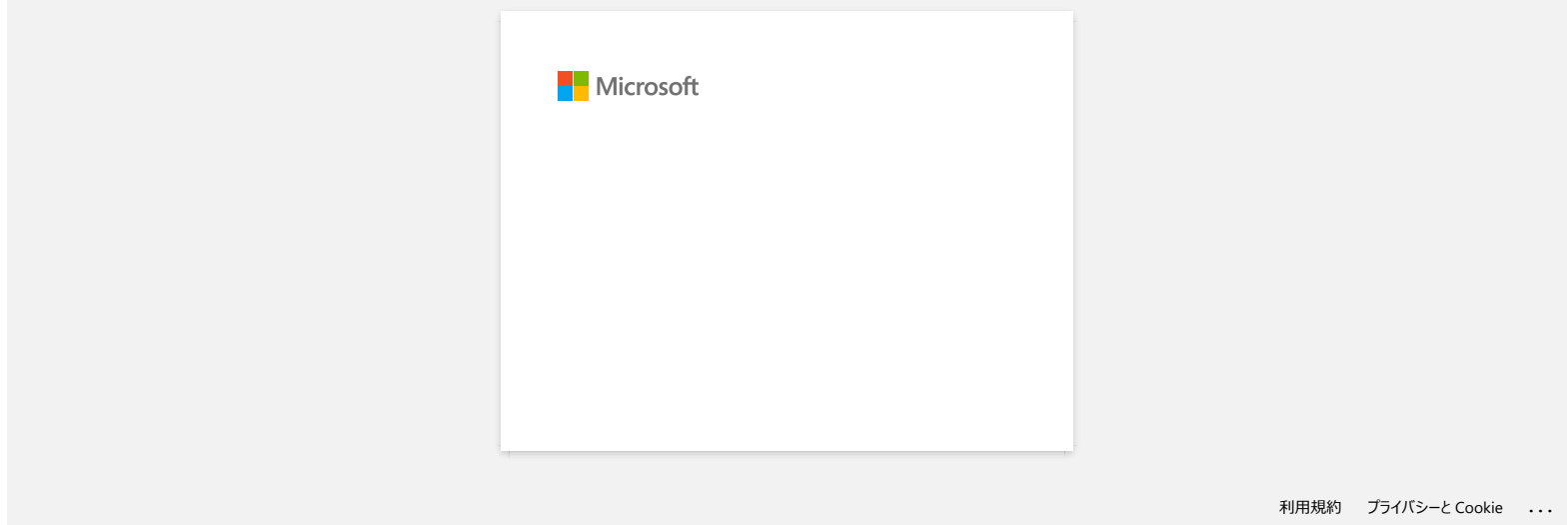

<span id="page-8-0"></span>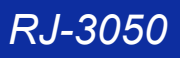

# **Når jeg prøver å benytte database funksjonen, vises feilmeldingen " Code=800401f9 Msg: Error in the DLL Source: ADODB. Connection Description:". Hva skal jeg gjøre? Andre selskapers merkenavn og produktnavn og produktnavn som vises fellmeldingen " Code=800401f9 Msg: Error in the DLL Source: ADODB.**<br>
Connection Description:". Hvs skal jeg gjøre?<br>
Connection Description:". Hvs skal je

Dette problemet kan løses ved å utføre følgende prosedyre.

- 1. Logg inn som Administrator.
- 2. Klikk "Start" > "Kjør..."
- 3. Skriv "cmd" i feltet, og klikk "OK".
- 4. Ved At the "kommandoprompt", skriv følgende linjer, trykk Enter etter hver linje. D: ("D" indikerer volum hvor Windows er installert)

cd program files\common files\system\ole db regsvr32 oledb32.dll regsvr32 oledb32r.dll

5. Klikk"OK" når du mottar beskjed om att operasjonen var vellykket.

6. Skriv exit for å stenge "kommandoprompt ".

For ytterligger informasjon, klikk linken for å besøke MicrosoftR Web side. <http://support.microsoft.com/kb/329719/en-us>

© 2001-2022 Brother Industries, Ltd. Med enerett.

<span id="page-9-0"></span>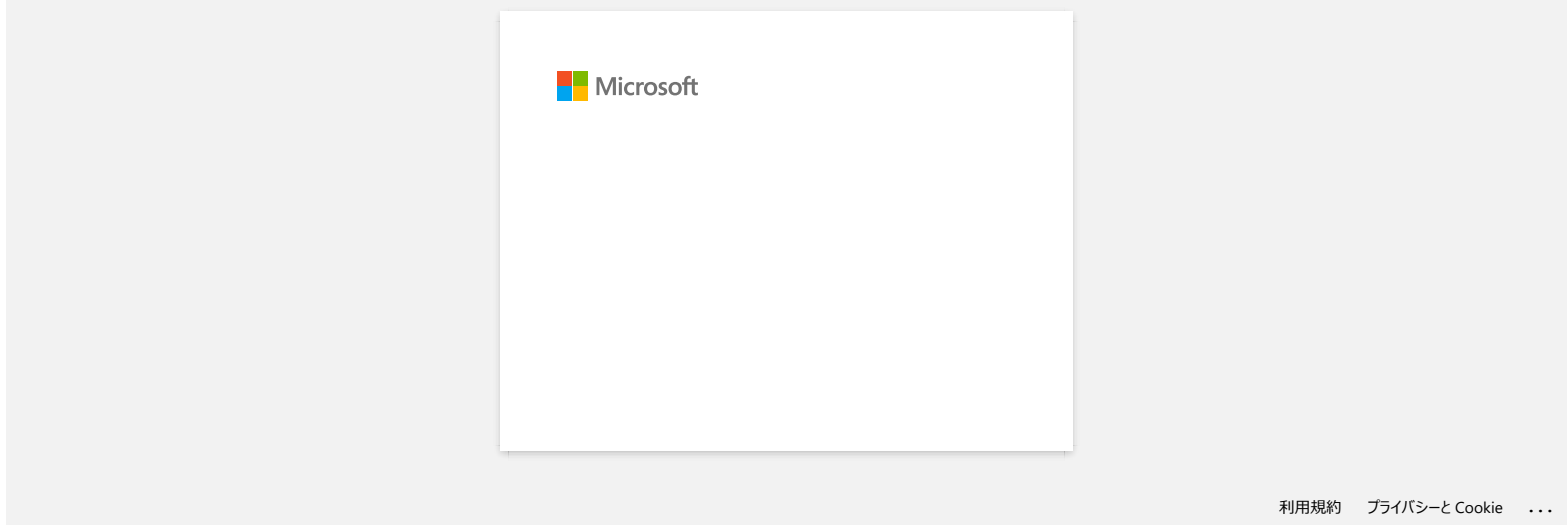

<span id="page-10-0"></span>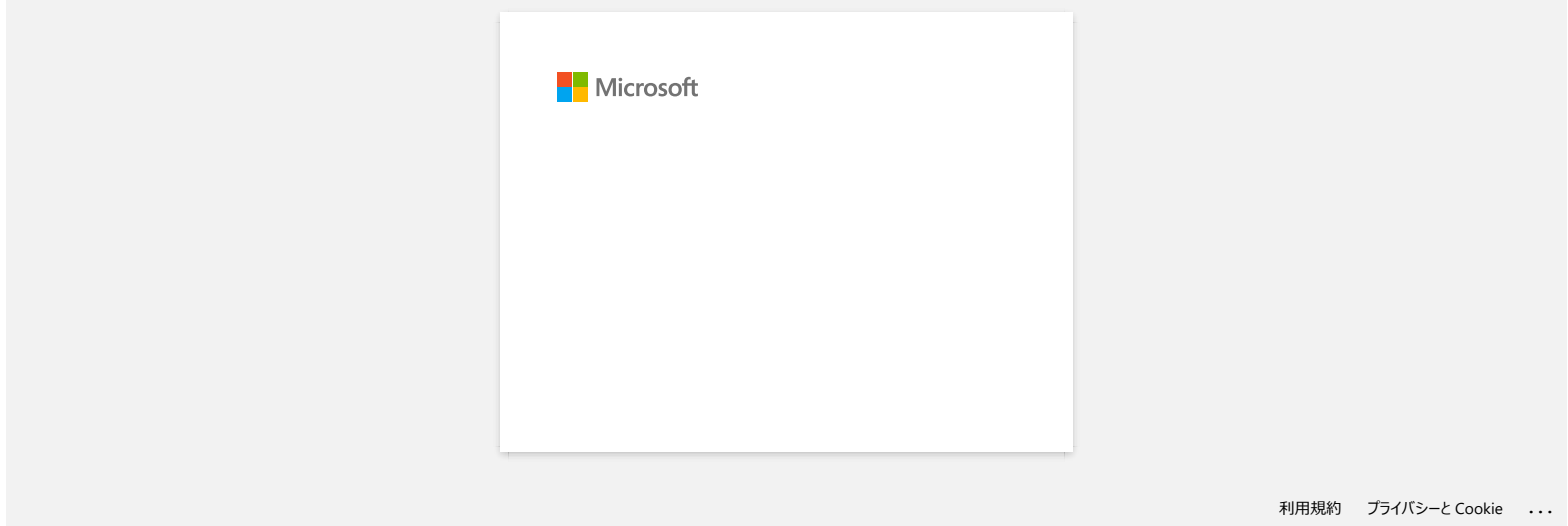

<span id="page-11-0"></span>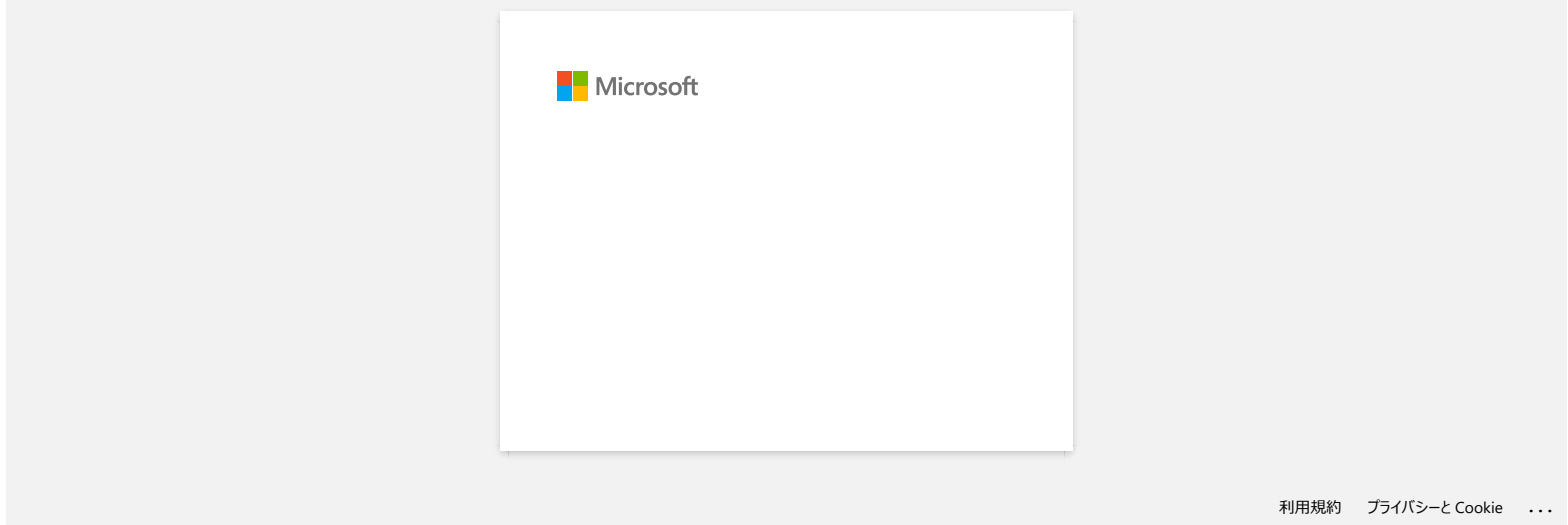

<span id="page-12-0"></span>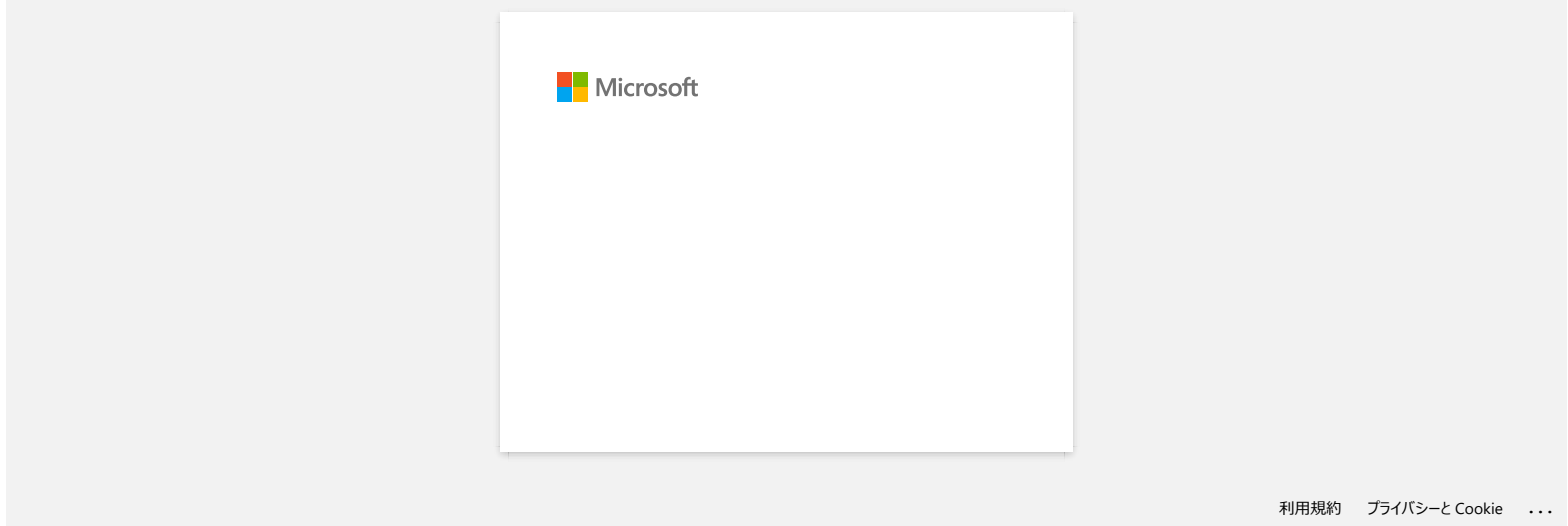

<span id="page-13-0"></span>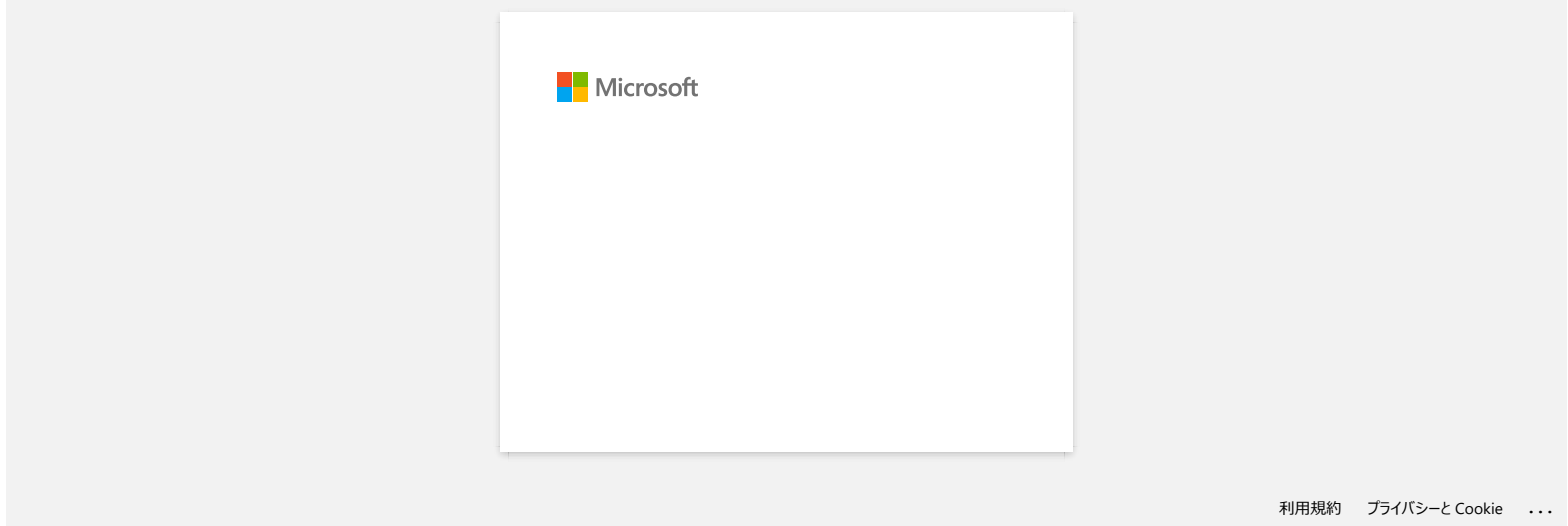

<span id="page-14-0"></span>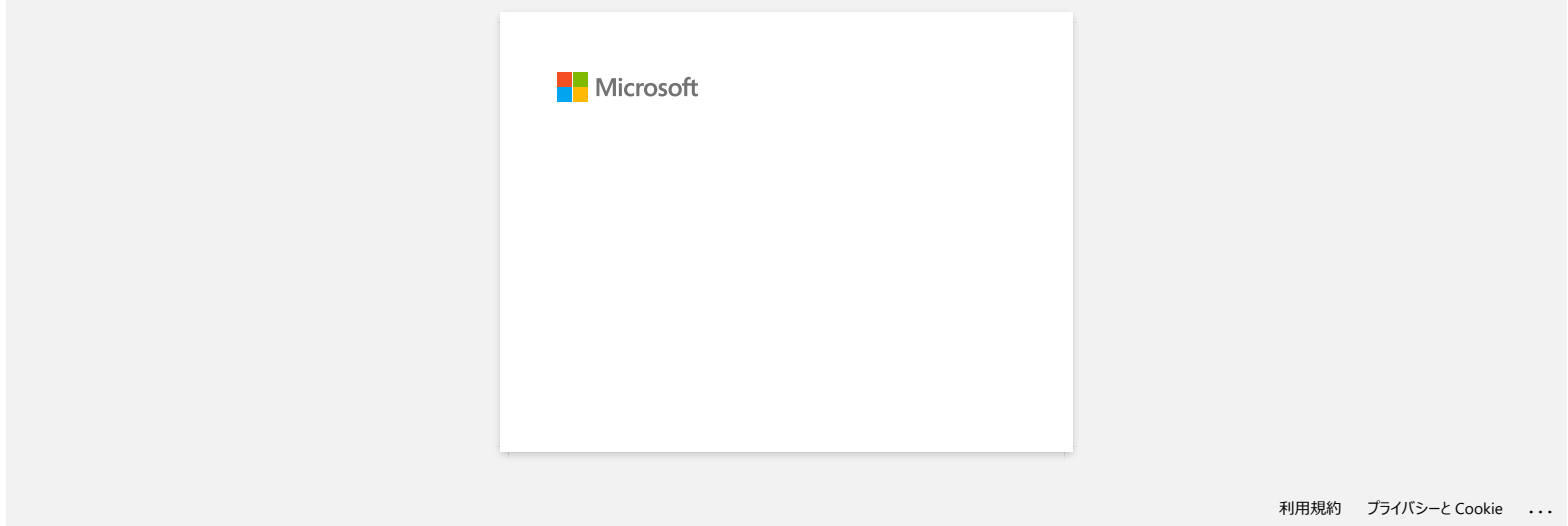

<span id="page-15-0"></span>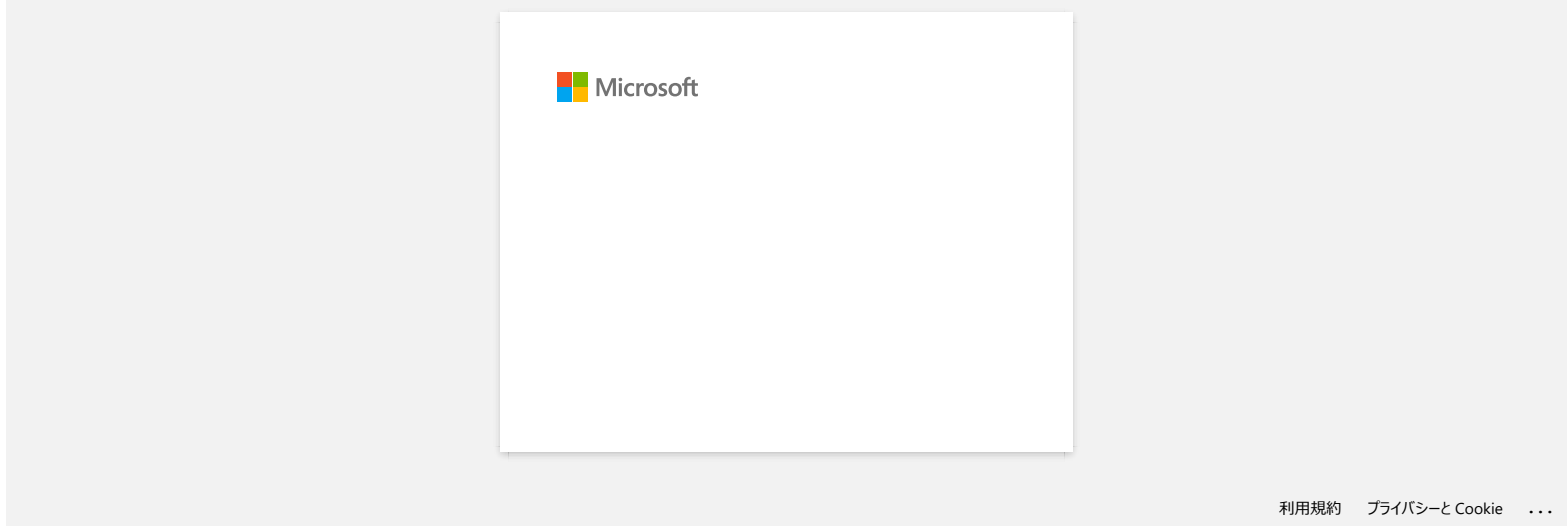

<span id="page-16-0"></span>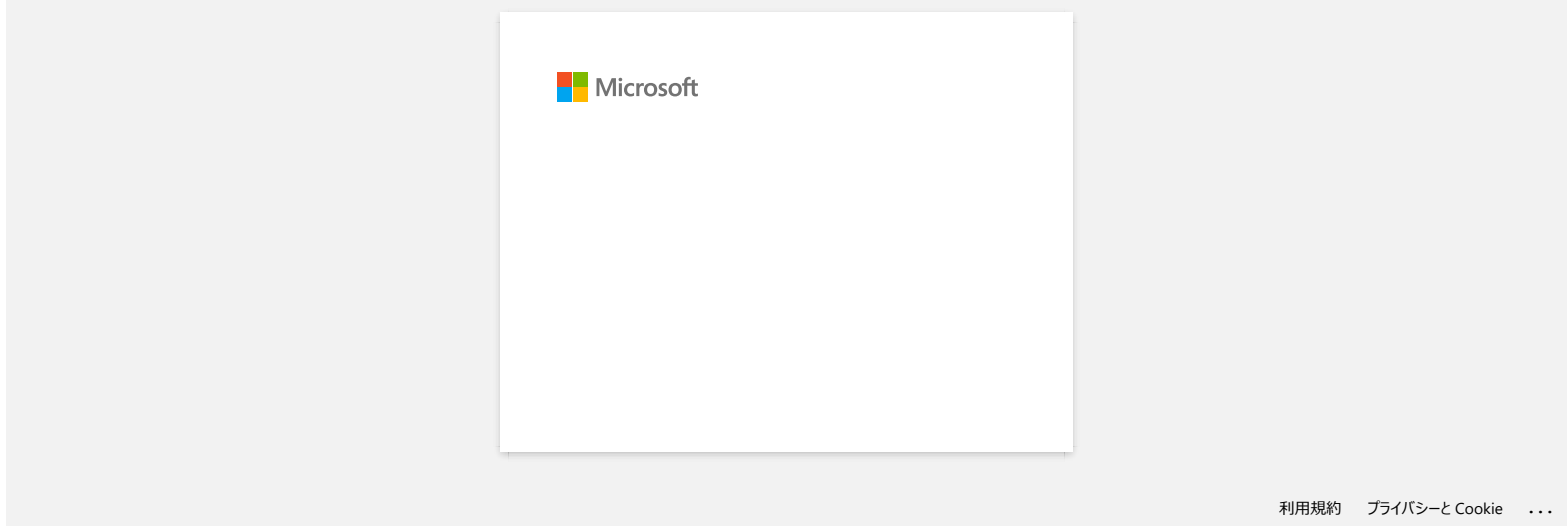

<span id="page-17-0"></span>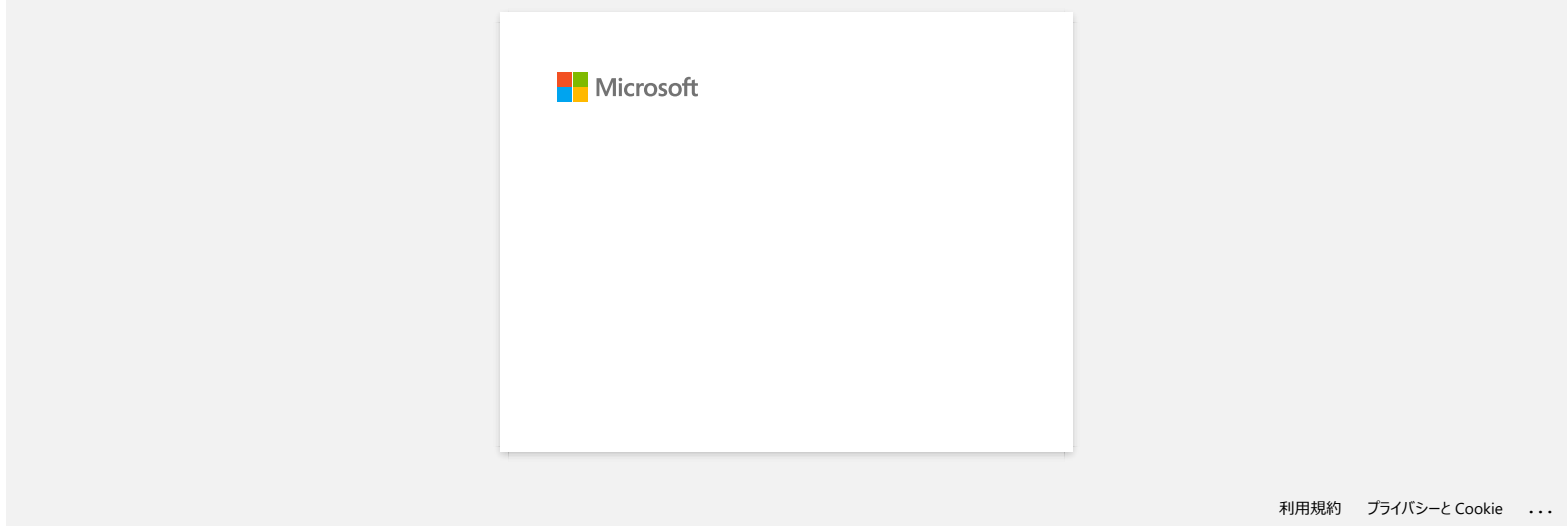

<span id="page-18-0"></span>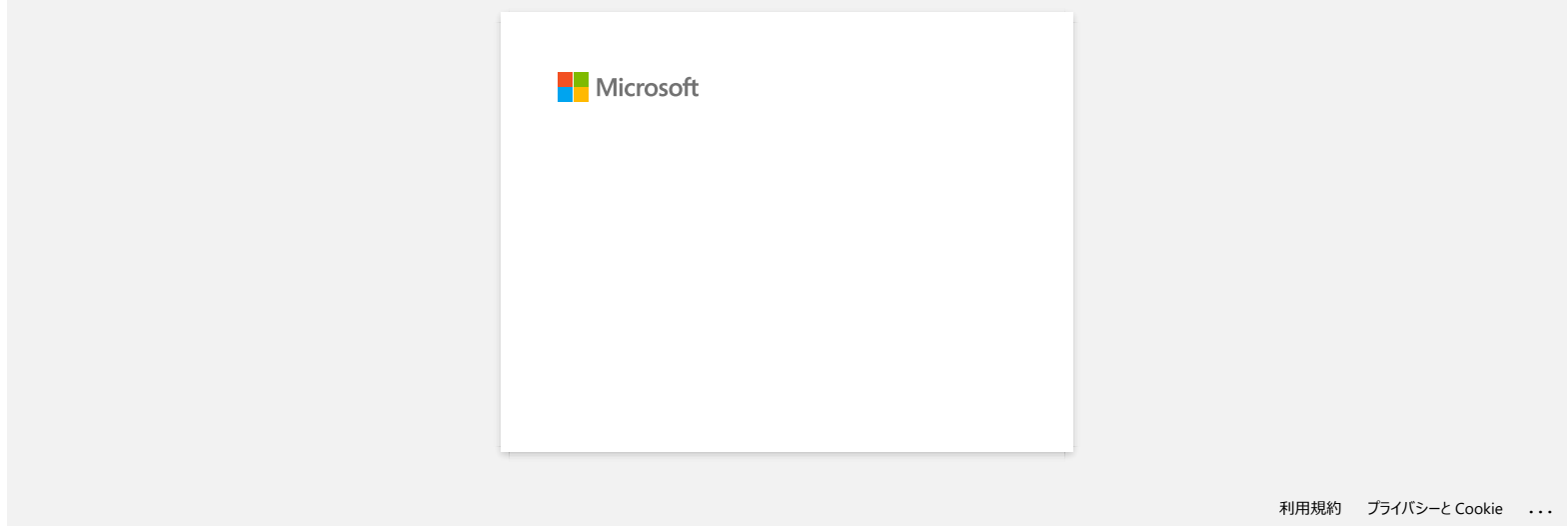

<span id="page-19-0"></span>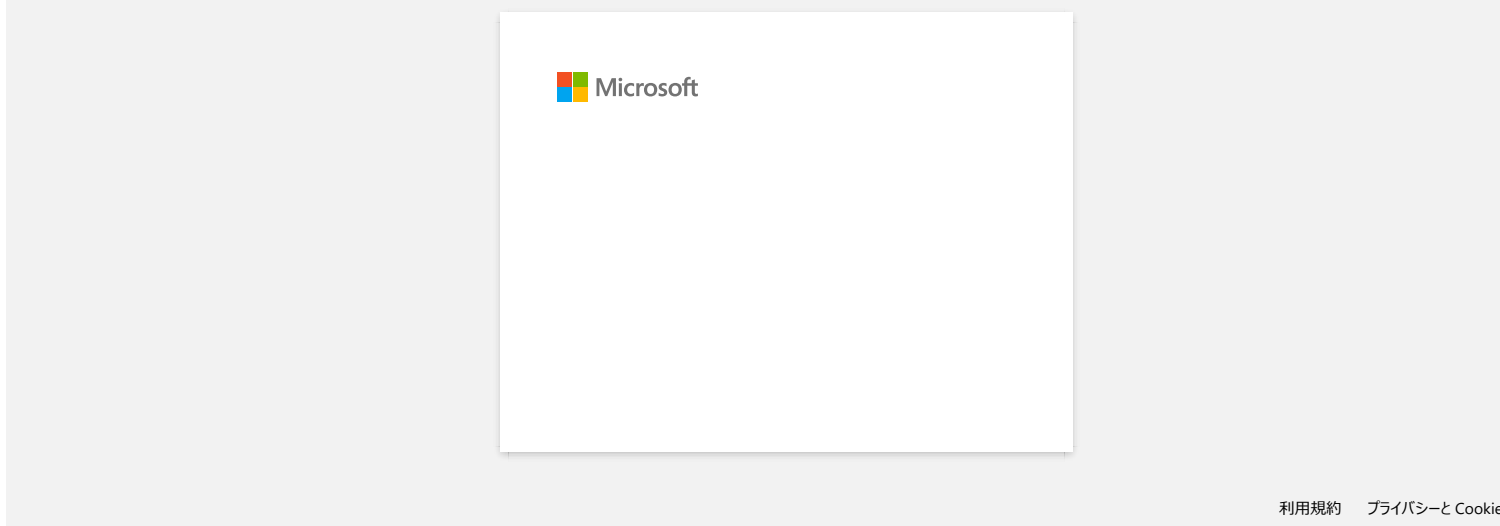

<span id="page-20-0"></span>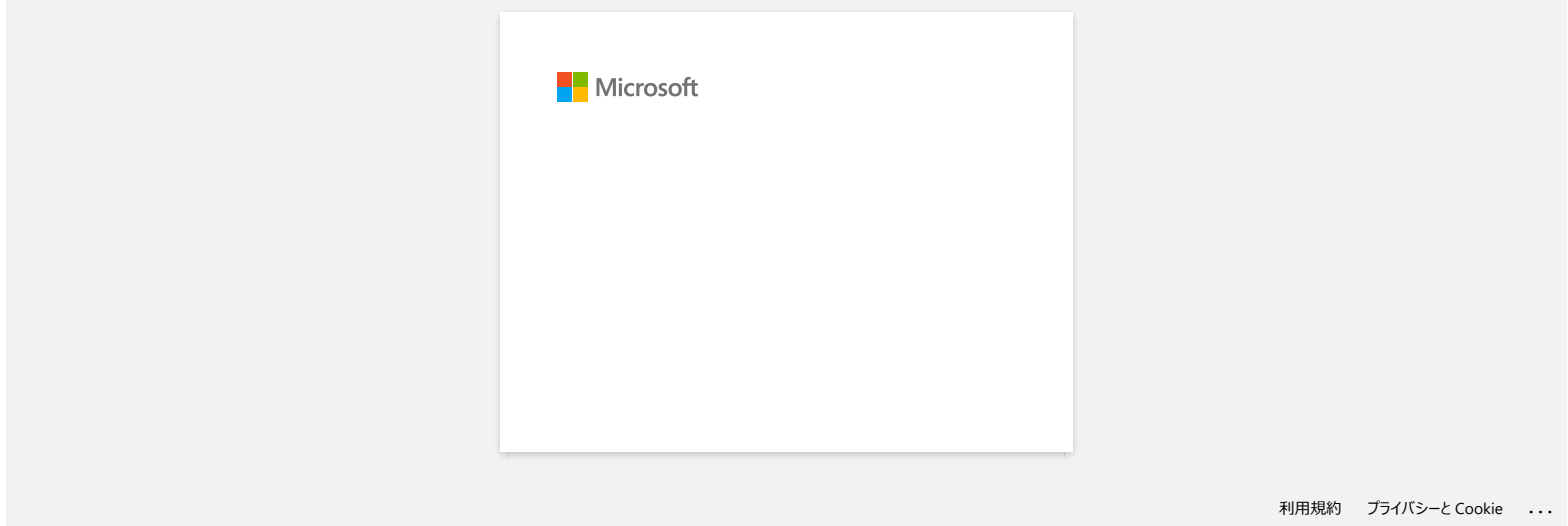

<span id="page-21-0"></span>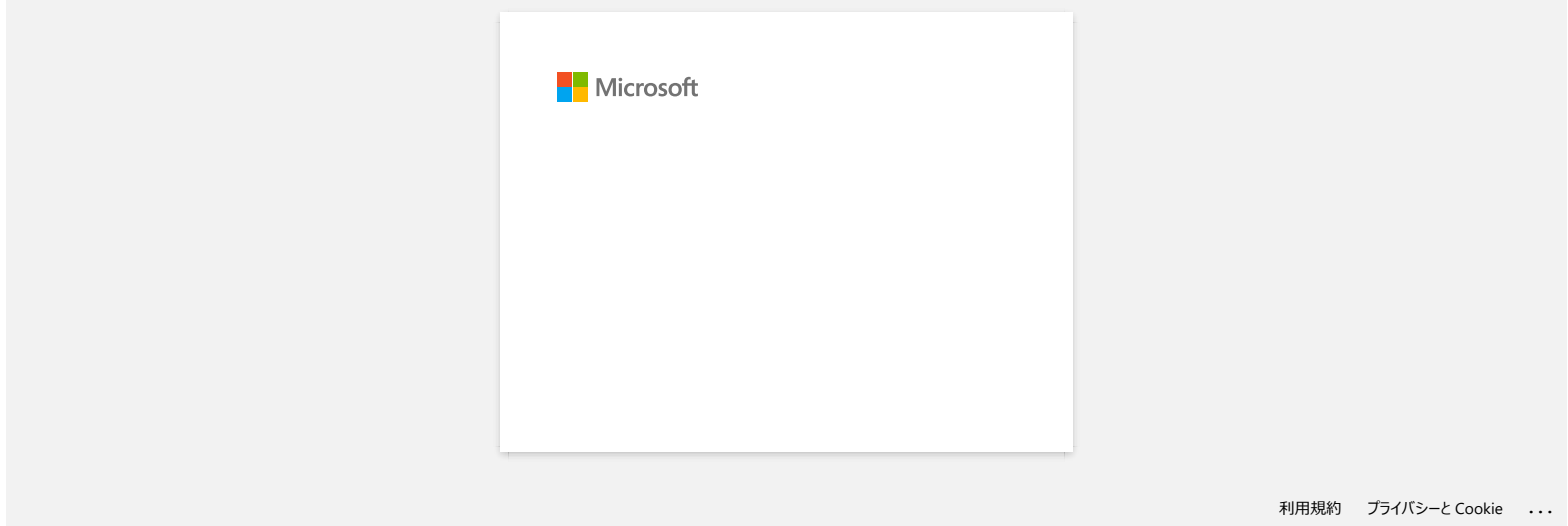

<span id="page-22-0"></span>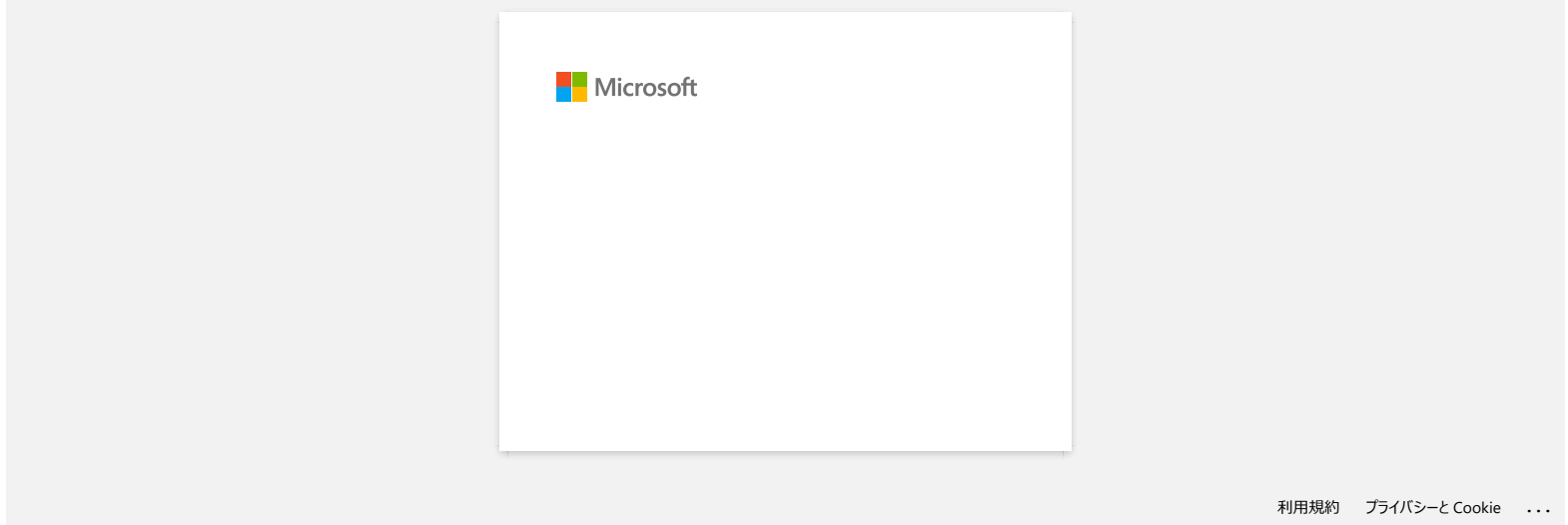

#### **Feilmeldinger vises ikke når du bruker USB-tilkoblingen til skriveren.**

Når du har oppdatert fra Windows® 8 til Windows® 8.1, tømmes avmerkingsboksen Aktiver toveis støtte i skriverdriveren. Dette betyr at Windows-utskriftskøen ikke kan åpne eller vise feilmeldinger.

Hvis du vil løse problemet, laster du ned og installerer den nyeste versjonen av skriverdriveren, eller følger fremgangsmåten som er beskrevet nedenfor, for å merke av for Aktiver toveis støtte .

#### **Slik endrer du innstillingen for toveis støtte:**

- 1. Klikk på [Kontrollpanel] i skjermbildet [Programmer] [maskinvare og lyd] [enheter og skrivere]. Høyreklikk på skriveren på skriveren, og klikk deretter på [Skriveregenskaper].
- 2. På en serverdatamaskin klikker du på kategorien [Ports] i dialogboksen Egenskaper for skriveren, og deretter merker du av for Aktiver toveis støtte.
- 3. Klikk på [OK].

<span id="page-23-0"></span>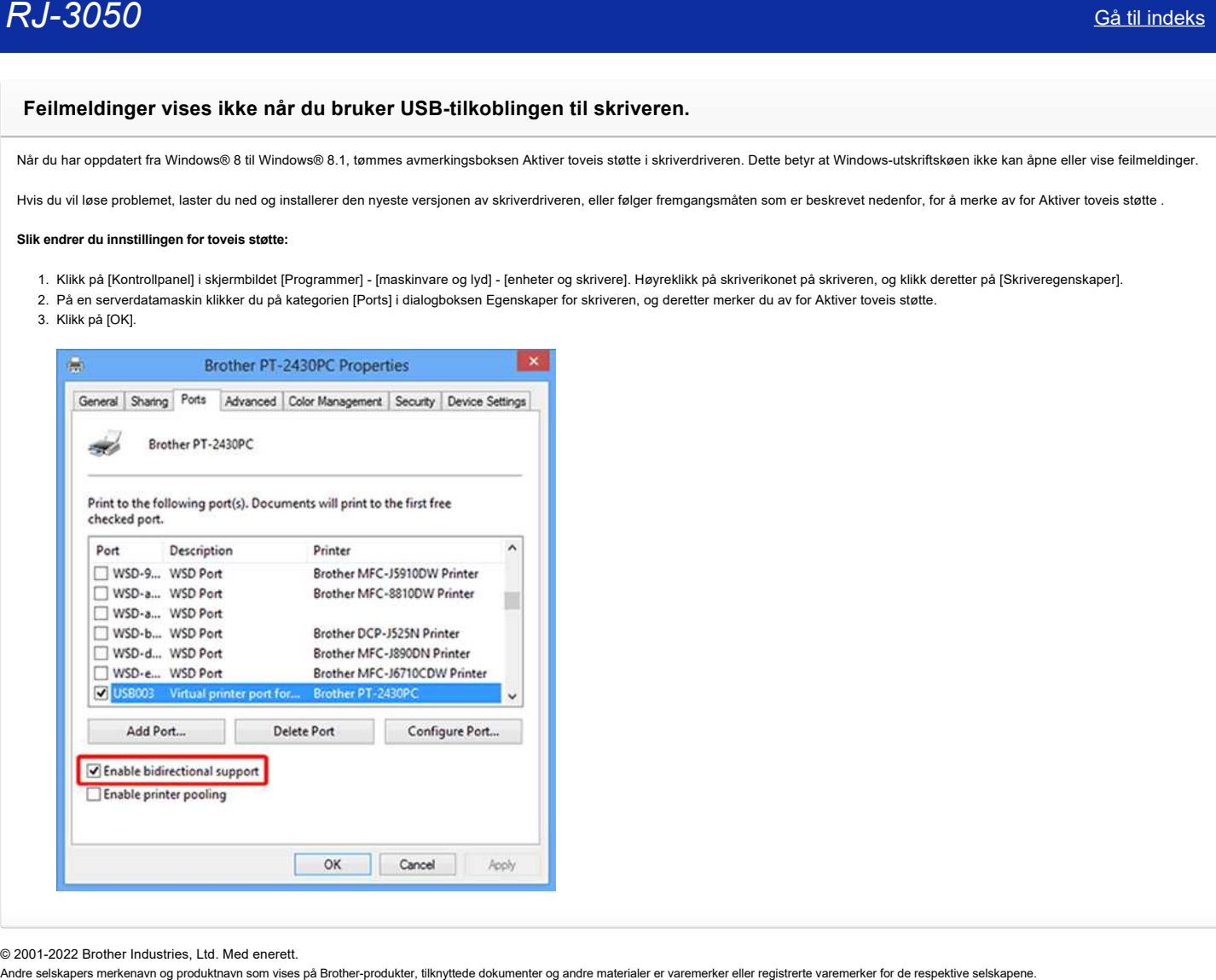

© 2001-2022 Brother Industries, Ltd. Med enerett.

<span id="page-24-0"></span>![](_page_24_Picture_23.jpeg)

<span id="page-25-0"></span>![](_page_25_Picture_25.jpeg)

<span id="page-26-0"></span>![](_page_26_Picture_25.jpeg)

<span id="page-27-0"></span>![](_page_27_Picture_25.jpeg)

<span id="page-28-0"></span>![](_page_28_Picture_25.jpeg)

#### <span id="page-29-0"></span>**Hvordan laster jeg ned drivere og programmer i Windows 10?**

Nedlastingsprosessen varierer avhengig av webleseren. Følg trinnene nedenfor for å laste ned filen.

- 1. Gå til delen [**[Downloads](https://support.brother.com/g/b/link.aspx?content=dl)**] .
- 2. Velg operativsystemet ditt, og klikk på [**Search**].
- 3. Velg programvaren du vil installere.
- 4. Når siden [**Lisensavtale for sluttbrukere for Brother Software**] vises, leser du beskrivelsen først. Klikk på [**Godta lisensavtalen for sluttbrukere og nedlasting]**.

![](_page_29_Picture_114.jpeg)

5. [\(Microsoft Edge\)](#page-29-1) [\(Internet Explorer 11\)](#page-29-2) [\(Google Chrome™\)](#page-29-3)

#### <span id="page-29-1"></span>**Microsoft Edge**

a. Nedlastingene starter automatisk.

![](_page_29_Picture_115.jpeg)

#### b. Når nedlastingen er fullført, klikker du på [**x**].

![](_page_29_Picture_116.jpeg)

#### <span id="page-29-2"></span>**Internet Explorer 11**

![](_page_29_Picture_117.jpeg)

#### b. Når nedlastingen er fullført, klikker du på [**x**].

![](_page_29_Picture_118.jpeg)

#### <span id="page-29-3"></span>**Google Chrome™**

a. Nedlastingene starter automatisk.

 $6$  . Select your larguage with reference to the larguage for and class (DC). It. Figure follow the regulation scoler directions. If the material store not attent, clinic have to use the details of four to plant the tradiate memory

![](_page_30_Picture_0.jpeg)

#### b. Når nedlastingen er fullført, klikker du på [**x**].

![](_page_30_Picture_3.jpeg)

6. De nedlastede filene lagres som standard i mappen [**Downloads**].

a. Klikk [**Filutforsker**].

![](_page_30_Picture_6.jpeg)

b. Åpne mappen [**Downloads**] fra [**Quick Access**].

![](_page_30_Picture_54.jpeg)

© 2001-2022 Brother Industries, Ltd. Med enerett.<br>Andre selskapers merkenavn og produktnavn som vises på Brother-produkter, tilknyttede dokumenter og andre materialer er varemerker eller registrerte varemerker for de resp

<span id="page-31-0"></span>![](_page_31_Picture_25.jpeg)

<span id="page-32-0"></span>![](_page_32_Picture_25.jpeg)

<span id="page-33-0"></span>![](_page_33_Picture_25.jpeg)

<span id="page-34-0"></span>![](_page_34_Picture_23.jpeg)

<span id="page-35-0"></span>![](_page_35_Picture_23.jpeg)

<span id="page-36-0"></span>![](_page_36_Picture_25.jpeg)

<span id="page-37-0"></span>![](_page_37_Picture_25.jpeg)

<span id="page-38-0"></span>![](_page_38_Picture_25.jpeg)

#### **P-touch Editor viser at det ikke er installert noen skriverdriver med dette programmet. (For Windows 10)**

<span id="page-39-0"></span>![](_page_39_Picture_3.jpeg)

Hvis du får denne feilen, kan det hende at skriveren har blitt oppdaget feil av datamaskinen. Do the following:

1. Klikk på [**Start-menyen**] - ([**Alle programmer**] -) [**Windows-system**] - [**Kontrollpanel**] - [**maskinvare og lyd**] - [**enheter og skrivere**].

2. Kontroller om skriveren er oppført som en uspesifisert enhet.

![](_page_39_Picture_7.jpeg)

Hvis skriveren ikke er oppført i **enheter og skrivere**, må du kontrollere at : ・skriveren er slått på. ・skriveren er koblet til datamaskinen via USB.

3. Høyreklikk på skriveren som er oppført som en uspesifisert enhet, og klikk deretter **på Fjern enhet**.

![](_page_39_Picture_10.jpeg)

- 4. Kontroller at USB-kabelen er koblet til datamaskinen og skriveren.
- 5. Slå skriveren av og så på igjen. Datamaskinen skal kunne oppdage skriveren på riktig måte.

![](_page_39_Picture_13.jpeg)

© 2001-2021 Brother Industries, Ltd. Med enerett.<br>Andre selskapers merkenavn og produktnavn som vises på Brother-produkter, tilknyttede dokumenter og andre materialer er varemerker eller registrerte varemerker for de respe

<span id="page-40-0"></span>![](_page_40_Picture_25.jpeg)

<span id="page-41-0"></span>![](_page_41_Picture_25.jpeg)

<span id="page-42-0"></span>![](_page_42_Picture_25.jpeg)

#### **Installer BRAdmin Professional 3**

#### [> Klikk her for å laste ned BRAdmin Professional 3.](https://support.brother.com/g/b/agreement.aspx?dlid=dlfp100858_000)

<span id="page-43-0"></span>Når nedlastingen er fullført, dobbeltklikker du på den nedlastede filen. Følg instruksjonene på skjermen for å fullføre installeringen. Andre selskapers merkenavn og produktnavn som vises på Brother-produkter, tilknyttede dokumenter og andre materialer er varemerker eller registrerte varemerker for de respektive selskapene.<br>Andre selskapers merkenavn og pr

© 2001-2022 Brother Industries, Ltd. Med enerett.